# <span id="page-0-0"></span>**VA Allergy User Guide**

*Select a topic below to see that page* 

## Introduction to **[VA Allergies and Adverse Reactions](#page-1-0)**

What Is Needed to Use **[VA Allergies and Adverse Reactions](#page-2-0)** and What You May See

- My Health*e*[Vet Account](#page-2-1)
- [Upgraded Account](#page-3-0)

**[VA Allergies and Adverse Reactions](#page-4-0)** - General Information

How to Find Your **[VA Allergies and Adverse Reactions](#page-5-0)**

Viewing **[VA Allergies and Adverse Reactions](#page-6-0)**

- [Summary Page](#page-7-0)
- [Detail Page](#page-10-0)

Printing Your **[VA Allergies and Adverse Reactions](#page-11-0)**

**[VA Allergies and Adverse Reactions](#page-12-0)** and **Blue Button**

**[VA Allergies and Adverse Reactions](#page-13-0)** and **Secure Messaging**

[Learn More](#page-15-0)

[Frequently Asked Questions + Help + Contact My Health](#page-16-0)*e*Vet

**[Definitions](#page-17-0)** 

## <span id="page-1-0"></span>**Introduction to VA Allergies and Adverse Reactions**

**VA Allergies and Adverse Reactions** is a My Health*e*Vet feature that helps you focus on what is important to you, your health. If you are a My Health*e*Vet registered user, you can self-enter your allergies and reactions. If you are a VA patient you can also view **VA Allergies and Adverse Reactions** information from your VA health record. You can see a blended view of both your self-entered allergy information and VA information. This gives you all your allergy information in one place. To access VA allergy information, VA patients need to be registered on My Health*e*Vet with an [upgraded account.](#page-3-0)

To get an upgraded account you must complete a one-time process called *In-Person* [Authentication](https://www.myhealth.va.gov/upgrading-your-my-healthevet-account-through-in-person-or-online-authentication) or "IPA." You can upgrade your account at your VA medical center or community-based outpatient clinic.

When you log into My Health*e*Vet, you will be able to find **VA Allergies** in the **TRACK HEALTH** section, under **HEALTH HISTORY.** 

## **VA Allergies and Adverse Reactions**

- Lets you see your self-entered and VA allergy information
- Allows you to view, print and download your information
- **Provides important information about what you are allergic to or have had an adverse** reaction to
- May reduce your risk of coming into contact with something to which you are allergic

My Health*e*Vet is simple, easy to use, private and secure. Anytime, anywhere you are, as long as you have Internet access, you can view your **VA Allergies and Adverse Reactions**.

You may want to print out your **VA Allergies and Adverse Reactions** information to share with family members or caregivers. You may use the **VA Blue Button** as another way to download or print your **VA Allergies and Adverse Reactions.** You can also use **Secure Messaging** to send a message to your participating health care team. You can alert them to new allergies and how you reacted.

## <span id="page-2-0"></span>**What Is Needed to Use VA Allergies and Adverse Reactions**

If you are a My Health*e*Vet registered user, you can self-enter your allergies and reactions.

To use *VA Allergies and Adverse Reactions* you must:

- 1. be a Veteran enrolled at a VA health care facility
- 2. be a registered My Health*e*Vet user
- 3. have an upgraded account

## <span id="page-2-1"></span>**Be a Registered My HealtheVet User -** [Registration](https://www.myhealth.va.gov/register-with-my-healthevet) is quick and easy.

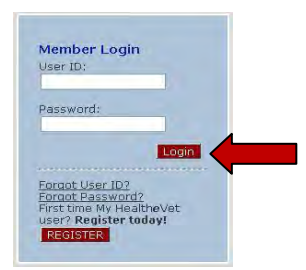

- When you register, enter your First Name, Last Name, Date of Birth, Gender and Social Security Number. If you use the VA health care system, it is important that this information match your VA electronic health record information. **TIP:** Use your Veterans Identification Card (VIC) information to match your VA electronic health record information.
- If you use the VA health care system, make sure you select the **"VA Patient"** checkbox  $\bullet$ when you register.

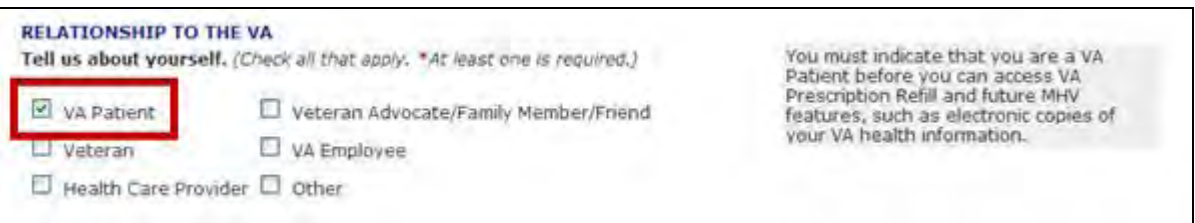

To check your account:

- o Login to My Health*e*Vet
- o Select the **PERSONAL INFORMATION** tab
- o Select the **Profiles** sub-tab
- o Under **Relationship to the VA,** if you use the VA health care system, make sure you select the **"VA Patient"** checkbox (see red box above)
	- **If "VA Patient"** is not checked and you use the VA health care system, select this box
	- This will put a checkmark in the box
- Select the **Save** button at the bottom of the screen

## <span id="page-3-0"></span>**Upgraded Account (In-Person Authenticated) Users**

My Health*e*Vet created a way to confirm a Veteran user's identity. The process is called In-Person Authentication. You must complete this process to have an upgraded account. My Health*e*Vet users who are VA patients and have an upgraded account may be able to view, print and download parts of their official VA electronic health record.

With an upgraded account you will:

- o view **Wellness Reminders**
- o see your **VA Appointments**
- o view **VA Allergies and Adverse Reactions**
- o use **Secure Messaging** when it is available in your area
- o receive copies of key parts of your VA electronic medical record as they become available

There are things you must do before In-Person Authentication can occur:

- Be registered as a "VA Patient" in your My Health*e*Vet account
- View the My Healthevet Orientation Video (available online or at your [local VA facility\)](http://www2.va.gov/directory/guide/home.asp?isflash=1)
- Read and sign [VA Form, 10-5345a-MHV](www.va.gov/VAforms) (available online or at your [local VA facility\)](http://www2.va.gov/directory/guide/home.asp?isflash=1)

To have your identity verified:

 Present a government issued photo identification (a Veterans Identification Card (VIC) or driver's license is acceptable) to a qualified VA staff member at your VA health care facility.

*For questions about using My HealtheVet, use the [Contact MHV](https://www.myhealth.va.gov/contact-mhv) link at the top of every My HealtheVet page.* 

# <span id="page-4-0"></span>**General Information**

## **NOTES:**

If you use the VA health care system and want to see parts of your official VA electronic  $\bullet$ health record, you must complete In-Person Authentication.

To use **VA Allergies and Adverse Reactions**, you need a computer with a browser and Internet access. Some people have Internet access in their home. Public libraries and Internet cafés also provide Internet access.

- You can use the **Secure Messaging** feature in My Health*e*Vet to send a message to your participating health care team to tell them about something you had a reaction to.
- You can use the **VA Blue Button** to print or download your **VA Allergies and Adverse Reactions** information. When you use the **VA Blue Button**, you can view and print your selected My Health*e*Vet personal health information (data). You can also download your My Healthevet data to a computer or other device (such as a [CD](#page-17-1) or [thumb drive\)](#page-17-2). This lets you take your data with you. You can choose to share this with your health care team, caregivers or any other person.
- You can get your **VA Blue Button** information in two file formats. You can download it in a format that is easy to read and print [\(PDF file\)](#page-17-3) or as a simple text format ([.txt file\)](#page-17-4). You may wish to review the information in your account first to be sure it is up to date before you download it.

Anytime you download information from the Internet it is possible to create a temporary file on the computer you are using. Please be aware of this when opening a file on a computer you do not control.

You are responsible for protecting the personal health information you print out or download. *It is important to protect your information.* Protect this information the same way you would protect your banking or credit card information. Do not leave your printed information in a printer. Do not save your downloaded information to a public computer. When using a public computer, save your health information to a CD or a thumb drive. Remember to take the CD or thumb drive with you when you finish.

 You are the only one who sees your health information in My Health*e*Vet. You choose with whom to share your information. If you want someone else to see your health information, you must give it to that person.

*IMPORTANT: Please note that any information entered in your My HealtheVet account is for you only and is not shared with your VA facility. If you need to update the information in your official VA record, including the mailing address for your VA prescriptions, please contact the appropriate office at your local VA facility.*

#### [Back to Top](#page-0-0)

<span id="page-5-0"></span>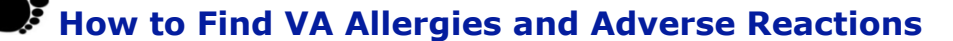

Remember, to use **VA Allergies and Adverse Reactions** you have to be a Veteran enrolled at a VA health care facility, have registered on My Health*e*Vet and have an upgraded account (completed the In-Person Authentication process).

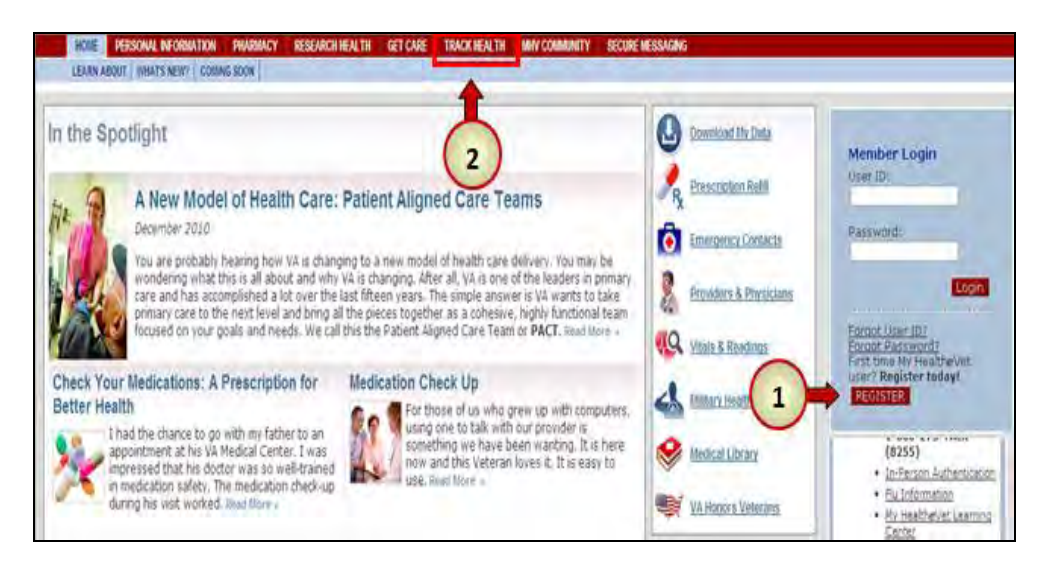

**1.** You can **Login** to your personal account from any page in My Health*e*Vet. Enter your **User ID** and **Password** in the **Member Login** area and then select the Login button.

**2**. To access **VA Allergies and Adverse Reactions**, select the **TRACK HEALTH** tab at the top of the page. This will take you to the **TRACK HEALTH** page.

TALS + READINGS | LABS + TESTS | HEALTH HISTORY | JOURNALS **Track Health**  $\overline{\mathbf{3}}$ The Track Health section allows you to record and track your health information in one convenient location. Record your allergies and immunizations for reference. Record and monitor your blood pressure, body weight and more in the Vitals section. Even see a graph of your progress. You can also journal your exercise routine and food intake i has provided dozens of way to manage your health care. Start tracking your health today!

RESEARCH HEALTH GET CARE TRACK HEALTH MHV COMMUNITY SECURE MESS.

PERSONAL INF

**PHARMACY** 

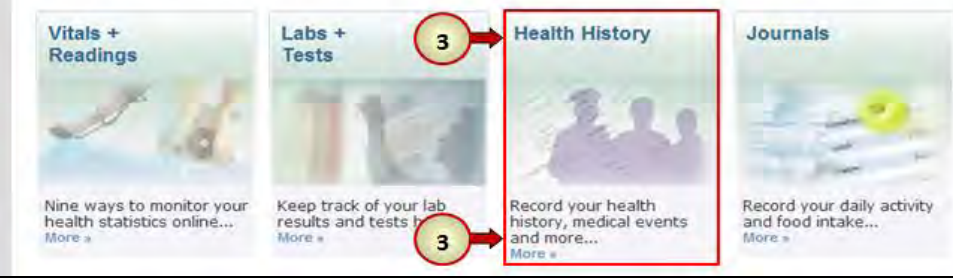

When you select the **TRACK HEALTH** tab, you will see this page

**3**. There are three ways on the **TRACK HEALTH** page to access

**VA Allergies and Adverse Reactions:**

You can:

- Select the **HEALTH HISTORY** tab at the top of the page
- Select the **Health History**  image in middle of the page
- Or, select the word **More>>** under the **Health History**  image.

## <span id="page-6-0"></span>**Viewing VA Allergies and Adverse Reactions**

On the **Health History** page are several logs. These logs include **VA Allergies & Adverse Reactions**, as well as your **Self-Entered Allergies**. Each log will give you a quick glance of information and display the five most recent entries you have.

**VA Allergies & Adverse Reactions** information comes from your VA health record. You cannot add a new allergy to your **VA Allergies & Adverse Reactions** log. If you have an allergy that is not listed, tell your VA health care team.

**Self-Entered Allergies** are what you enter in My Health*e*Vet. This information is not sent to your VA health record. If you have an allergy that is not listed in your **VA Allergies & Adverse Reactions** log, tell your VA health care team.

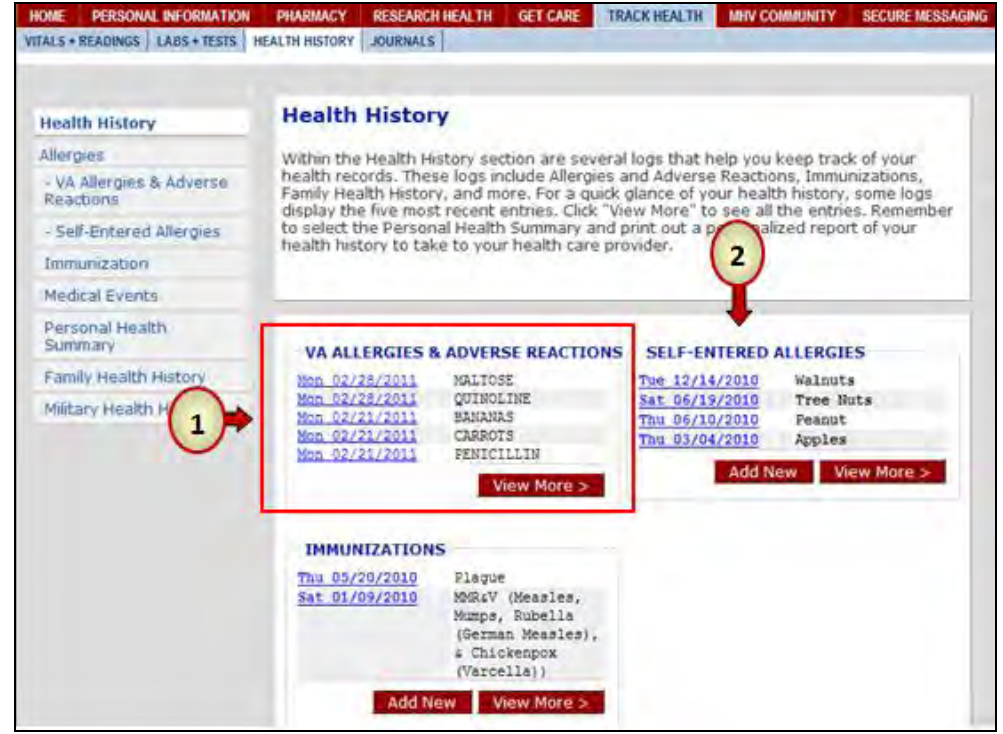

## **1**. In the **VA Allergies & A dverse Reactions** log:

- To view a single entry, select the date link next to the name of the allergy
- To view all your **VA Allergies & Adverse Reactions** entries, select View More >

## **2.** In the **Self-Entered Al lergies** log:

- To view a single entry from your **Self-Entered Allergies** log, select the date link next to the name of the allergy
- To view all your **Self-Entered Allergies**, select View More>
- To add a new allergy in your log select **Add New**

## <span id="page-7-0"></span>**VA Allergies and Adverse Reactions Summary**

When you select the **View More** button on the **Track Health** page, it takes you to the **VA Allergies and Adverse Reactions Summary** page.

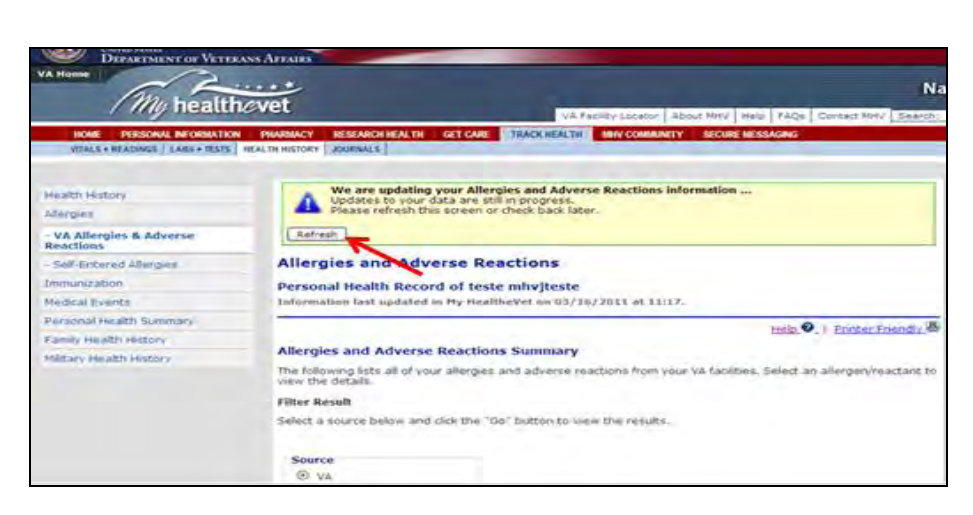

When you open **VA Allergies & Adverse Reactions** you may see at the top of the page a yellow message box with a blue triangle.

My Health*e*Vet gives you a message when your **VA** 

**Allergies & Adverse Reactions** are being updated in My Health*e*Vet.

Select the **Refresh** button to view current information.

Under your name, you will see the date and time your **VA Allergies & Adverse Reactions information** was last updated.

The **VA Allergies and Adverse Reactions Summary** page opens to a list of allergy information that comes from your VA health record. However, once you are on the page you can choose how you want to view your allergy information.

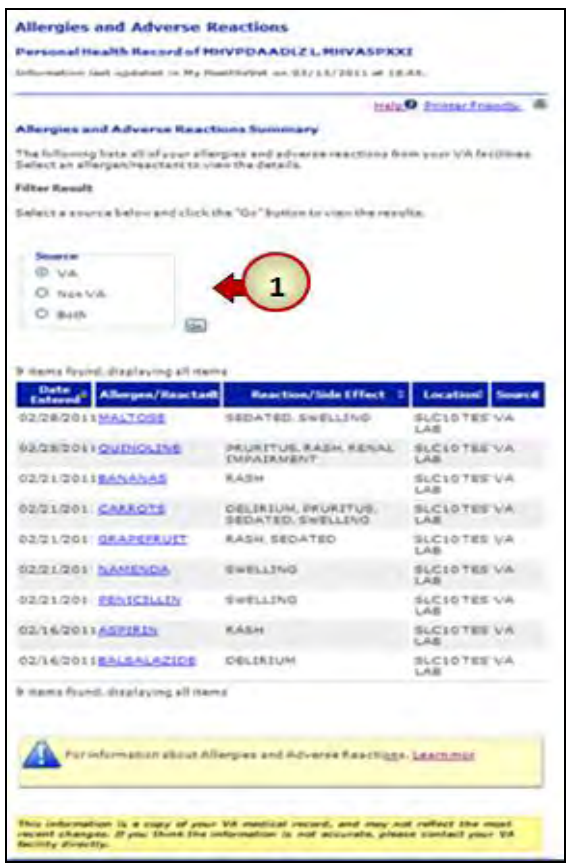

Under **Filter Results** are sources that let you choose how you want to view your allergy information.

- **1.** There are three ways you can list your allergy information. If you select the radio  $\bullet$  button in front of:
	- **VA** -it gives you a view of allergy information from your VA health record
	- **Non-VA** -gives you a list of your self-entered allergy information
	- **Both** –provides a combined view of your self-entered allergy information and allergy information from your VA health record

After you choose a source, select the "**Go**" button to view the results.

The **VA Allergies and Adverse Reactions Summary** page gives you a table that can display your **VA Allergies and Adverse Reactions,** your **Self-Entered Allergies** or **Both.** 

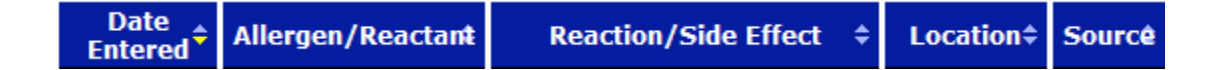

The table shows the date your allergy information was entered, the name of the allergen (or what you are allergic to), the reaction you had, the facility name or location where the information was entered, and the source (VA or self). You can use the up and down arrows  $\bullet$  to sort your allergy information. For example under **Date Entered,** you can display your most recent information first, followed by those in the past. Or you can display your past allergy information first, followed by your more recent information.

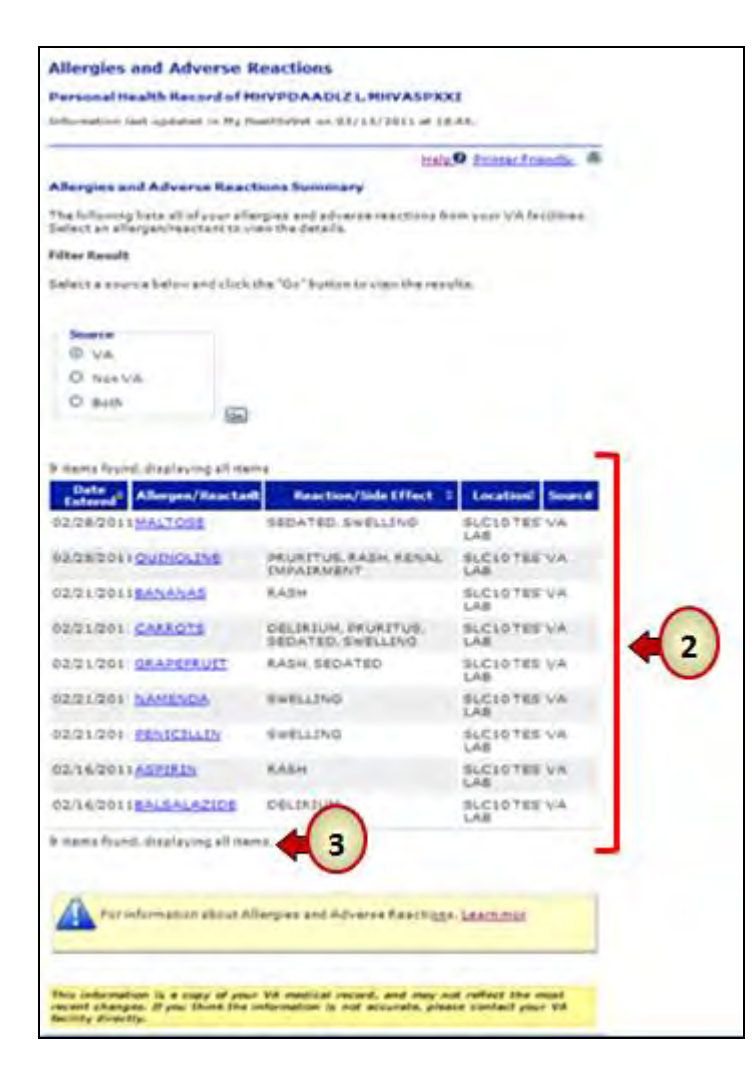

**2.** The table shows the names of each item you are allergic to. You may see detailed information you self-entered or your VA health care team entered. To view the details, select the name of the allergy under the column

**Allergen/Reactant** 

**3.** The top and bottom of the table shows the number of items displayed. If you have more than 10 items, it puts the information on a second page. For example, if you have 12 items you will see the following:

> 12 items found, displaying 1 to 10 First/Prev 1, 2 Next/Last Number of rows to display per page: 10 25 50 100

There are two ways to go to the second page:

- Select the number **2** or
- Select Next

## <span id="page-10-0"></span>**Allergies and Adverse Reactions Detail**

This page provides details about your allergies that were entered into your VA health record by a member of your health care team. This is a read-only page and cannot be changed.

### **Allergies and Adverse Reactions**

#### Personal Health Record of MHVPDAADLZ L. MHVASPXXI

Information last updated in My HealtheVet on 03/13/2011 at 18:44.

Help <sup>0</sup> | Printer Friendly 8

#### **Allergies and Adverse Reactions Detail**

You are viewing allergies and adverse reactions information that was entered by your VA provider.

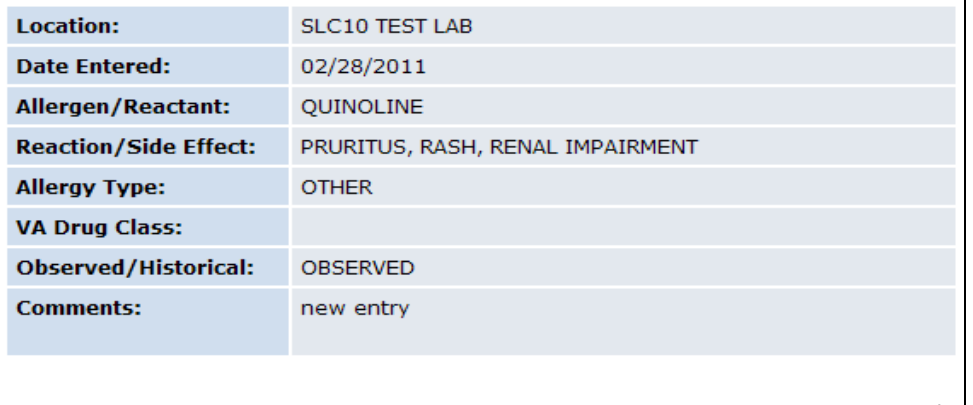

**Return To List** 

The **Detail** page provides specific information about an allergy

- **Location –** gives the  $\bullet$ name of the VA facility that entered the allergy
- **Date Entered –** shows the date and time your information was entered into your VA health record
- **Allergen/Reactant –** shows what you are allergic to
- **Reaction/Side Effect –**  $\bullet$ tells how you reacted to the allergen
- **Allergy Type –** tells if the allergen was due to a food, drug or other
- **VA Drug Class** -if it is a medication allergy it gives the drug class
- $\bullet$ **Observed/Historical –** shows if your allergy r eaction was observed by members of the health care team or if it was provided by you as historical information
- **Comments –** general information entered by your VA health care team relating to your allergy

To go back to the **VA Allergies and Adverse Reactions Summary** page select the button

# **Printing VA Allergies and Adverse Reactions**

<span id="page-11-0"></span>A list of **VA Allergies and Adverse Reactions** can be printed two ways:

- **VA Allergies and Adverse Reaction**
- **Blue Button** custom download of your **VA Allergies and Adverse Reactions**

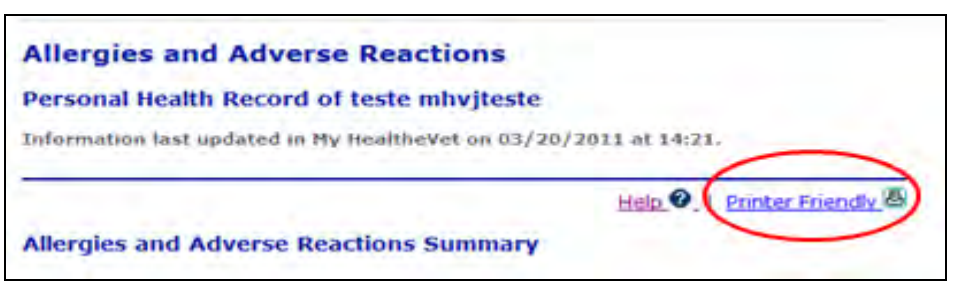

**You can print your list from the VA Allergies and Adverse Reactions Summary and Allergies and Adverse Reactions Detail pages:**

Select the **Printer Friendly** link at the top right hand corner of the page

## **To print your list from the Blue Button**

Select the View/Print button at the lower right hand corner of the page

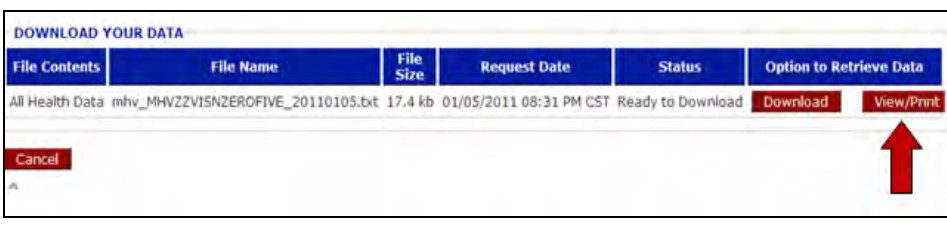

## <span id="page-12-0"></span>**Blue Button and VA Allergies and Adverse Reactions**

To download your data using the **Blue Button Download My Data** feature**:** 

- Log into your My Health*e*Vet account
- **Select Download My Data**
- Select **Download Only My Selected Data from My Health***e***Vet**
- Select **Continue**
- Select **VA Allergies and Adverse Reactions**
- **Selec**t **Submit**
- **Select Download** if you want an electronic copy
- Click on **View/Print** if you want a printed list,
- Select **Print**

You can get your **VA Blue Button** information in two file formats. You can download it in a format that is easy to read and print (PDF file) or as a simple text format (.txt file). You may wish to review the information in your account first to be sure it is up to date before you download it.

### **Sample of a PDF format**

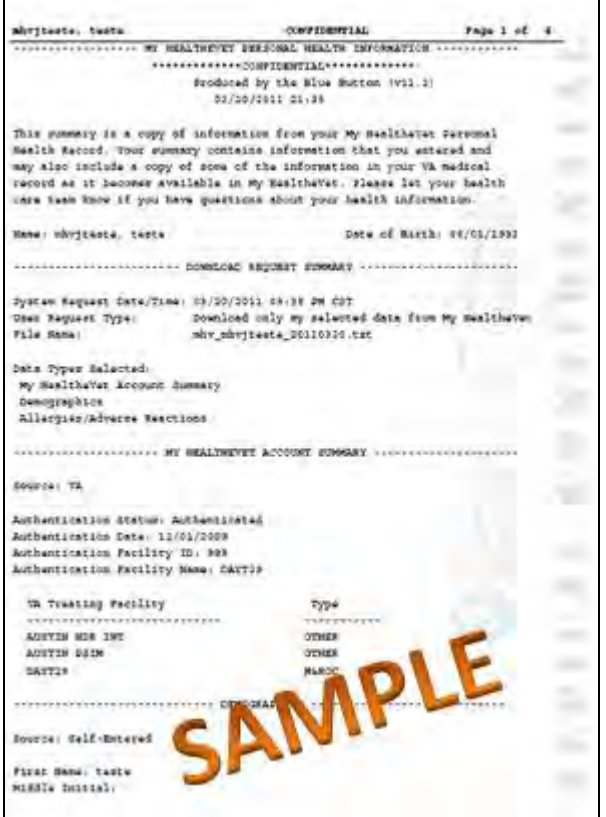

**PDF** stands for Portable Document Format. It is a file that keeps your data in the original form. Your information looks the same on the screen and in print regardless of what kind of computer you have. It is a simple and an easy way to download your files. Each PDF files has:

- A header at the top of your report
- Shows page numbers

**Txt** stands for text file. It is a file that presents your data in a lineby-line format. As a result, your print out or download may look different from what you see on the computer screen.

#### <span id="page-13-0"></span>ξ **Secure Messaging and VA Allergies and Adverse Reactions**

You can use **Secure Messaging** to send a message to your participating health care team. Tell them about a new allergy. Let them know if you have an allergy that is not listed in your VA Allergies and Adverse Reactions log. **Secure Messaging** allows you to communicate in a secure environment within My Health*e*Vet. You have the ability to send and receive messages from your health care team, as well as manage and maintain your messages within your **Secure Messaging** account.

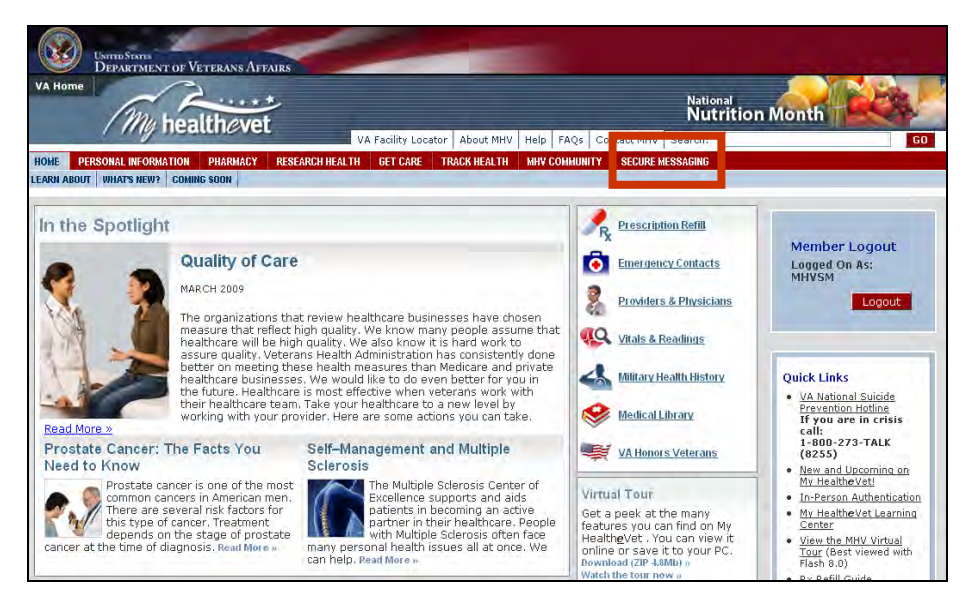

To access My Health*e*Vet Secure Messaging, go to [www.myhealth.va.gov,](https://www.myhealth.va.gov) login to your personal account (Member Login box on right side of the screen), and select the **SECURE MESSAGING** tab.

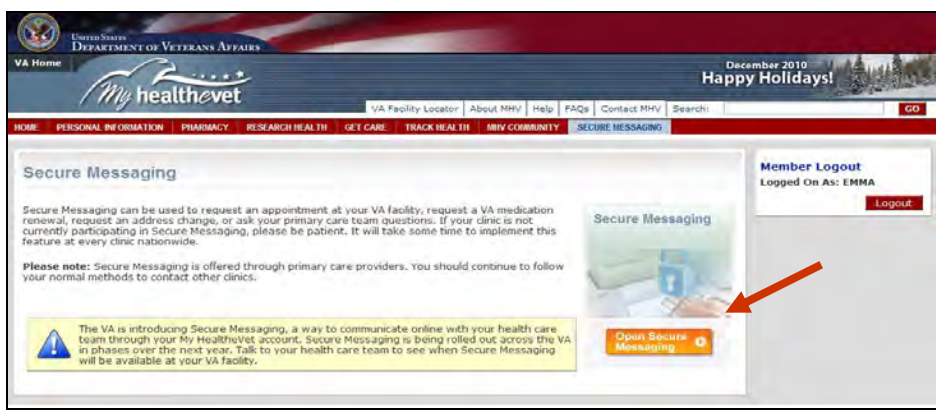

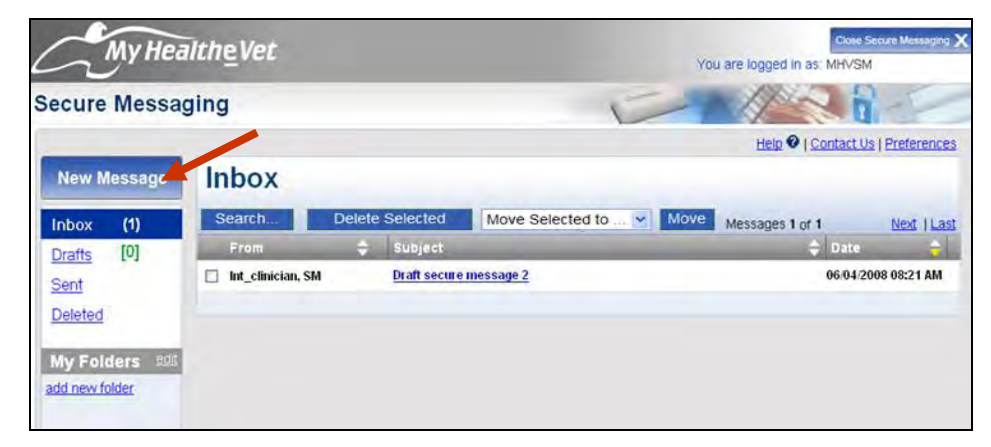

Select the orange **Open Secure Messaging** button to use **Secure Messaging**.

Note: If you do not see the orange button, you will see information about what you need to do in order to use **Secure Messaging**.

If your facility is using Secure Messaging and you are associated with a triage team, you can create a new message by clicking on the **New Message** button in your Inbox. To create a new message, fill in the appropriate information:

- 1. Select the health care team for whom the message is for by clicking the drop-down arrow **v** for **To**. Note: only your participating VA health care team will appear in the list.
- 2. Select the **Subject** of your message by selecting the drop-down arrow **v** for **Subject**: select **General**
- 3. Type your message.
- 4. When you have completed the message, select the **Send** button.

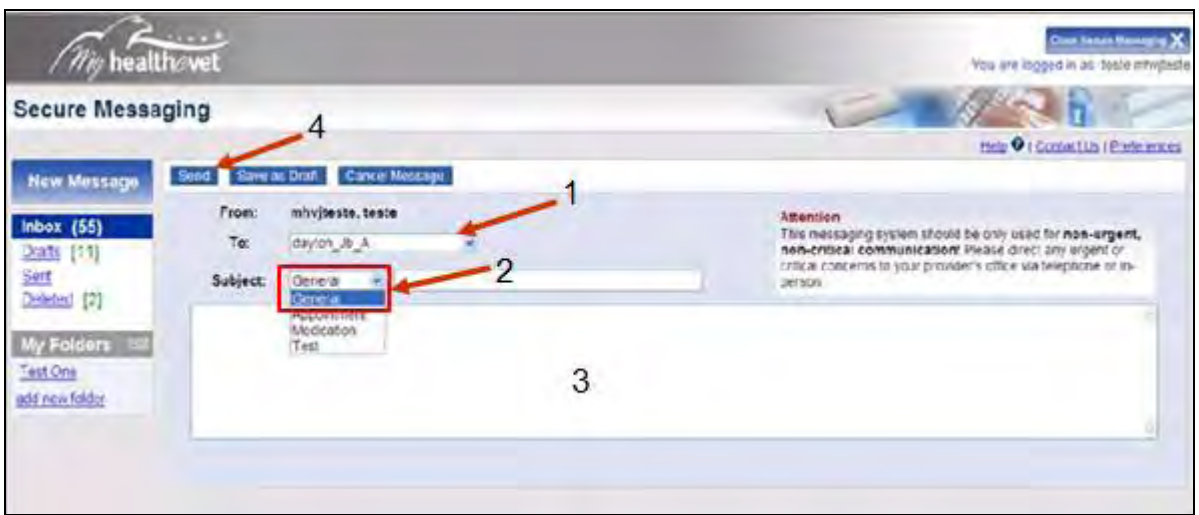

<span id="page-15-0"></span>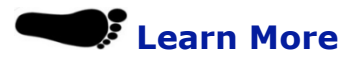

At the bottom of the **VA Allergies and Adverse Reactions Summary** and **Details** page is a yellow information box. To get more information on VA Allergies and Adverse Reactions select the link to **Learn More**.

For information about Allergies and Adverse Reactions, Learn more»

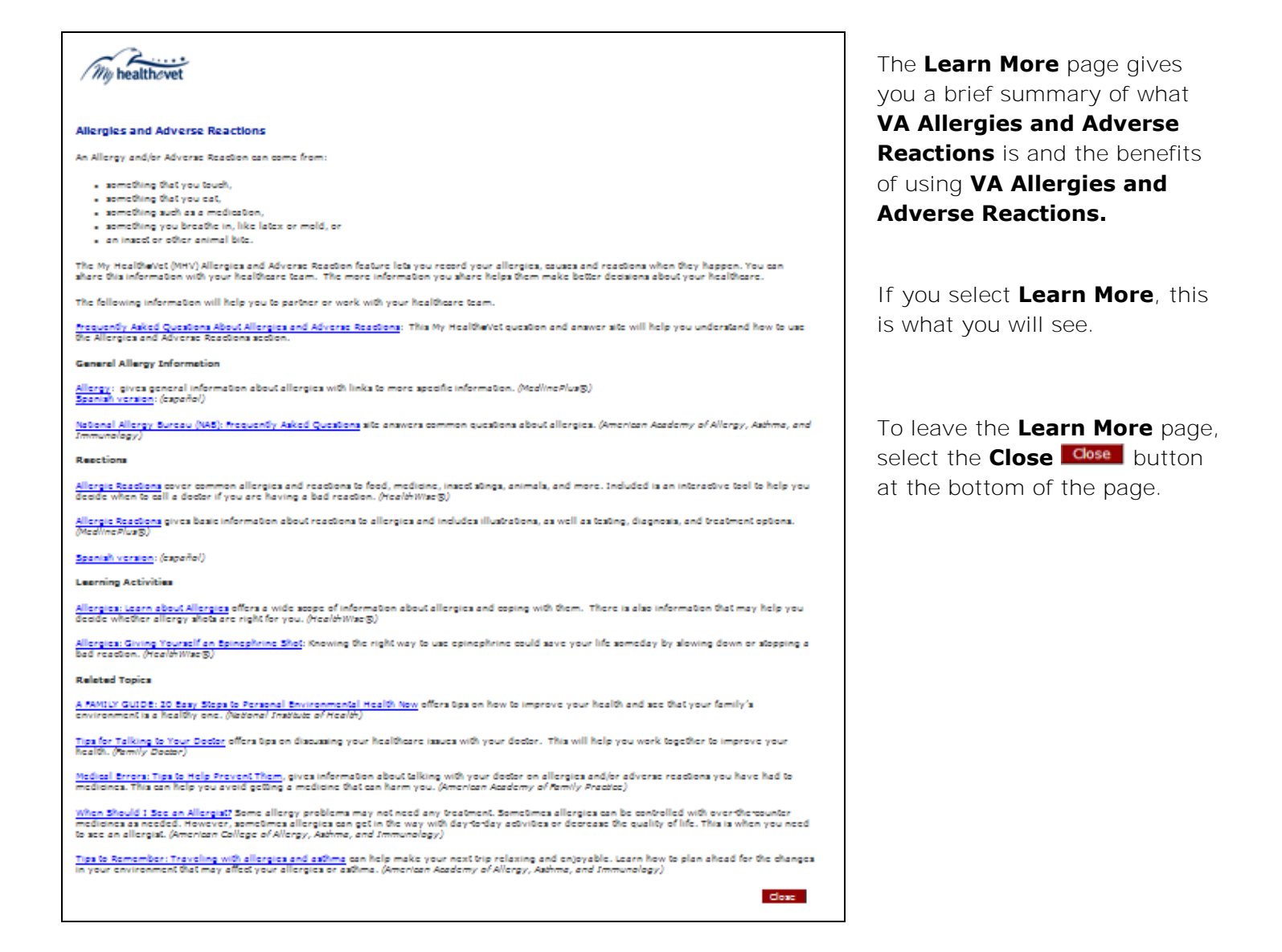

# <span id="page-16-0"></span>**Frequently Asked Questions, Help and Contact MHV**

At the top of every page is a white bar where you can get support.

Select **FAQs** to take you to **Frequently Asked Questions** and get answers to common questions about **VA Allergies and Adverse Reactions**.

Select **Help** to find more information about the page you are viewing.

Select **Contact MHV** to send a message to the My Health*e*Vet Help Desk.

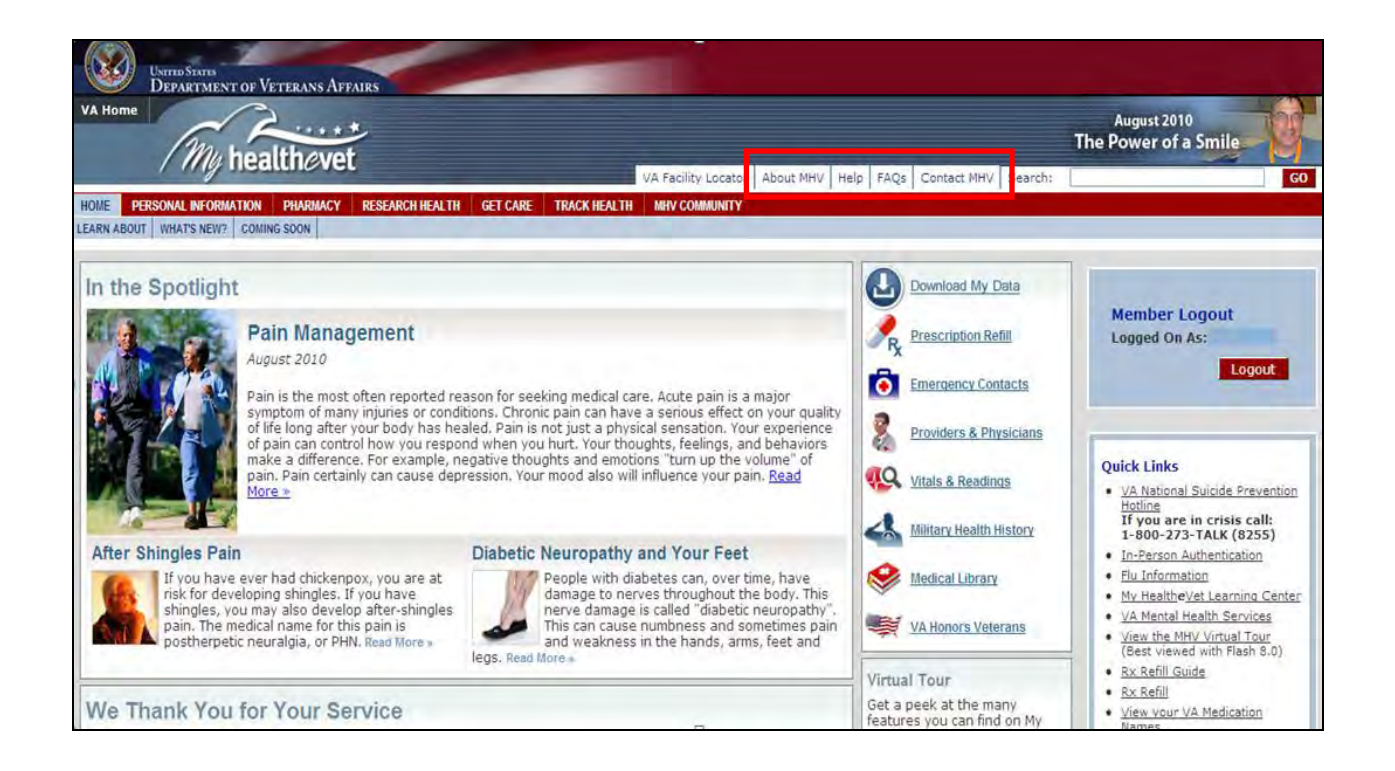

<span id="page-17-0"></span>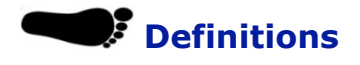

## <span id="page-17-1"></span>**Data**

Data is your health information in words and numbers. **VA Allergies and Adverse Reactions** refers to copies of your **VA Allergies and Adverse Reactions** information from your official VA electronic health record as your data.

## **Compact Disc (CD)**

A Compact Disc (also known as a CD) is a round disc used to store information from your computer. A CD is portable and requires special handling to prevent damage to the recording. A CD is one of the most common ways to store information.

### <span id="page-17-3"></span><span id="page-17-2"></span>**PDF**

PDF File stands for Portable Document Format. It is a file that keeps your data in the original form. Your information looks the same on the screen and in print regardless of what kind of computer you have. It is a simple, easy way to download your files.

## <span id="page-17-4"></span>**Txt File**

Txt stands for text file. It is a file that presents your data in a line-by-line format. As a result, your print out or download may look different from what you see on the computer screen.

## **Thumb drive**

A thumb drive is a small electronic device used to store information from your computer. It is also known as a flash drive or pen drive. A thumb drive is lightweight, portable and easy to use for moving information. It fits into the USB slot on a computer. Then the computer can read your transferred information.

## **In-Person Authentication**

In-Person Authentication is a process used to verify a My Health*e*Vet user's identity and upgrade a basic account. Registered My Health*e*Vet users who are VA patients and have completed the In-Person Authentication process are able to get VA Wellness Reminders, view their VA Appointments and see a list of their VA Allergies and Adverse Reactions. They can participate in Secure Messaging as it becomes available. They will access additional information from their VA Electronic Medical Record when offered.

Before In-Person Authentication can occur, several requirements must be met:

- The user must be registered as a VA patient in their My Health*e*Vet account
- The user must view the My Health*e*Vet Orientation Video
- The user must download, read and sign the VA Form, 10-5345a-MHV (PDF)
- The user must present a form of government issued photo identification to a qualified VA staff member at their VA health care facility to have their identity verified

To learn more, go to My Health*e*Vet at [www.myhealth.va.gov](http://www.myhealth.va.gov/)

## **Quick Links**

Quick Links is located on the right side of the My Health*e*Vet Homepage. **Quick Links** provides easy access to important information in My Health*e*Vet. There are links that take you to information about [In-Person Authentication,](https://www.myhealth.va.gov/mhv-portal-web/?_nfpb=true&_nfto=false&_pageLabel=spotlightArchive&contentPage=ipa/ipa_instructions-anonymous.html) My Health*e*[Vet Learning Centers](https://mhslearn.csd.disa.mil/ilearn/en/learner/mhs/portal/va_training.jsp), [VA Mental Health](http://www.mentalhealth.va.gov/)  [Services,](http://www.mentalhealth.va.gov/) Rx Refill Guide, and much more.